## **ALUMNOS Instructivo para solicitar certificado de alumno regular y certificado analítico de la UPSO**

## **Certificado de alumno regular**

- 1- Ingresar a la página web de la UPSO: [www.upso.edu.ar](http://www.upso.edu.ar/)
- 2- En el margen superior de la página, hacer clic en el botón **Alumnos** → **SIU Guaraní**.

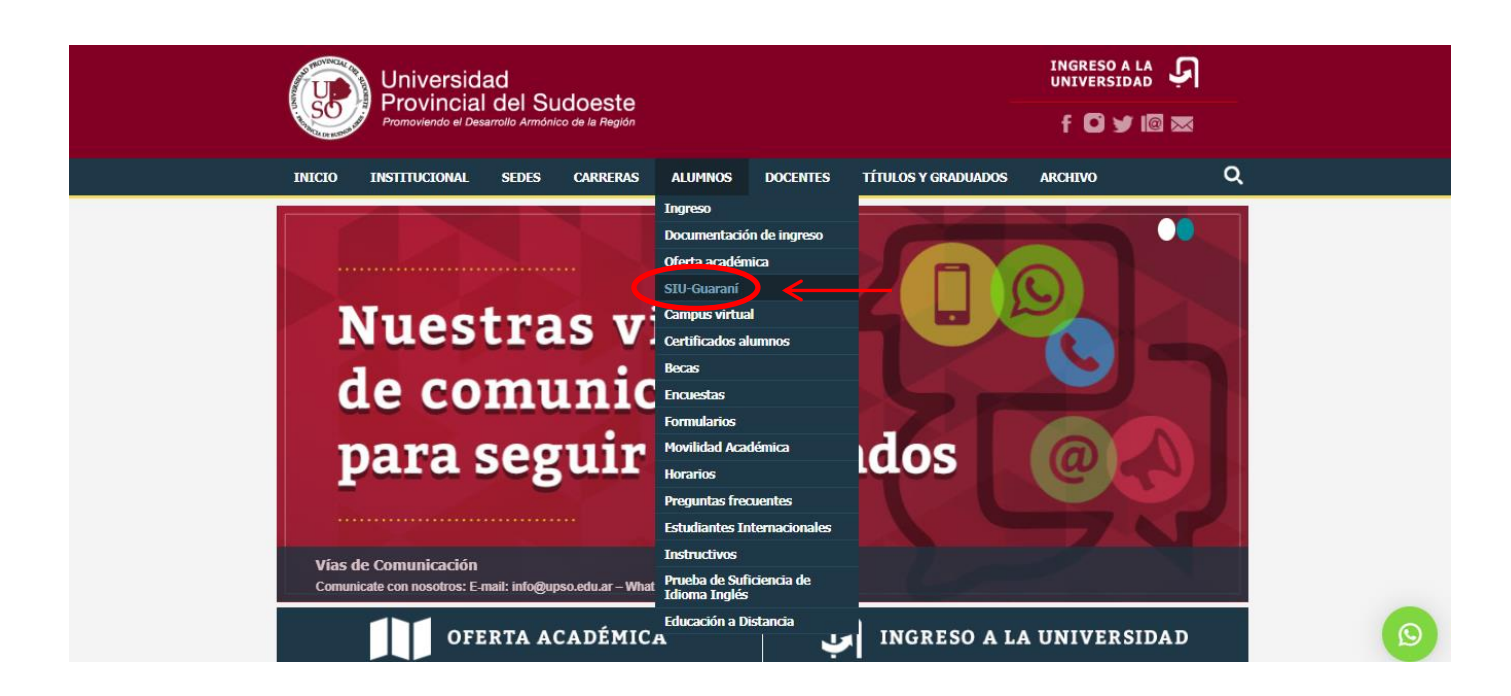

## Ingresar en **Acceso al SIU-Guaraní de la UPSO**

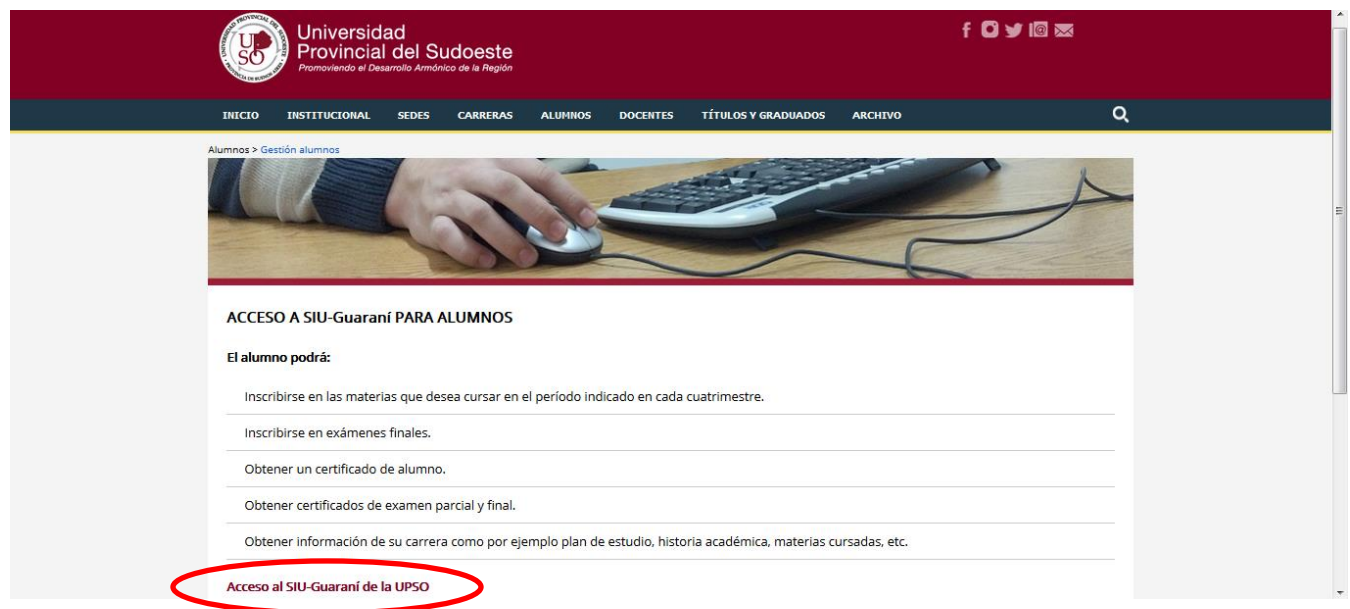

3- Ingresar en **Usuario** el número de **Legajo** y en **Clave** el número de **DNI** (sin puntos).

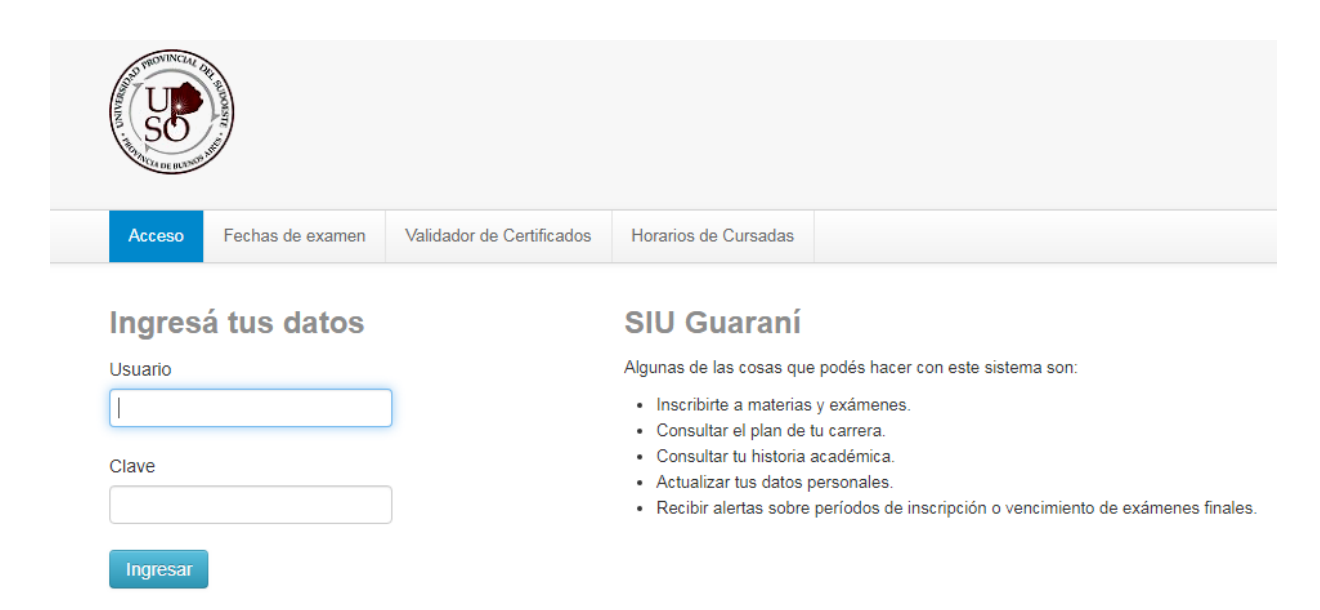

4- Elegir la carrera para la cual desea el certificado de alumno regular ya que se generará un certificado por cada carrera. Las opciones de carrera aparecen en el menú desplegable **Carrera** que se encuentra en el margen superior derecho.

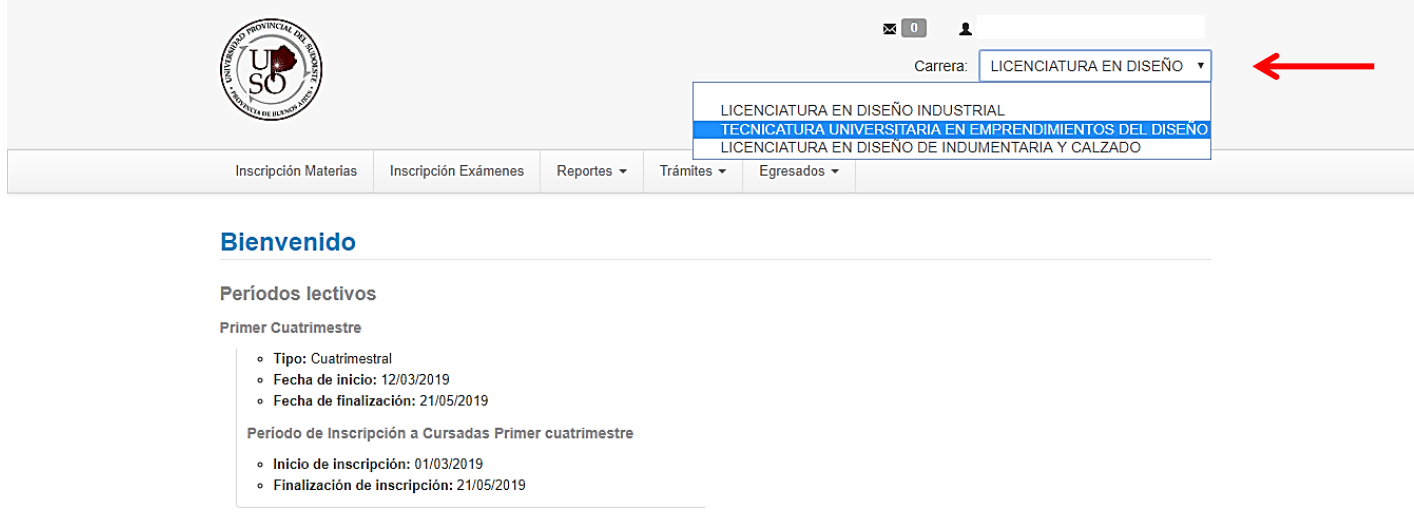

5- En la barra de opciones principal, ir a **Trámites- Solicitud de Certificados.**

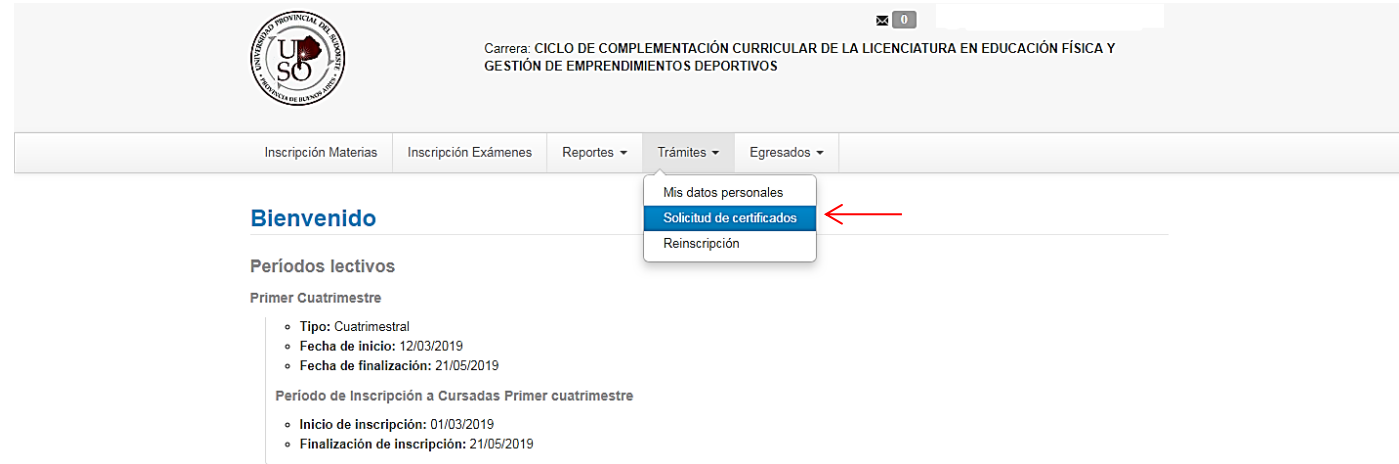

6- Hacer clic en **Certificado de alumno.**

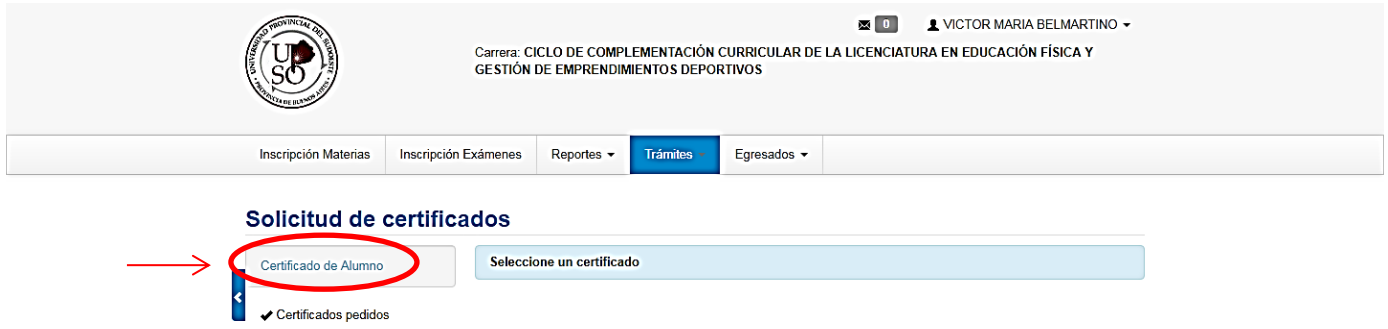

7- Rellenar los campos con las opciones correspondientes y una vez terminado hacer clic en **Emitir Certificado.** El certificado se descargará en formato PDF.

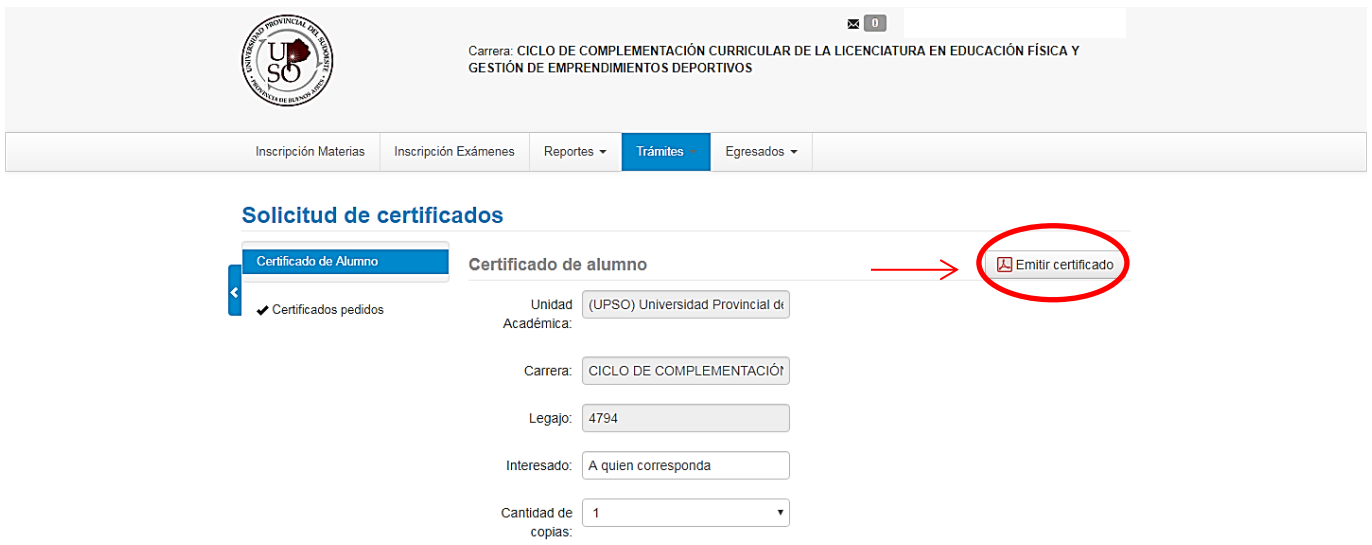

1. Ir al botón **Alumnos-certificados alumnos**

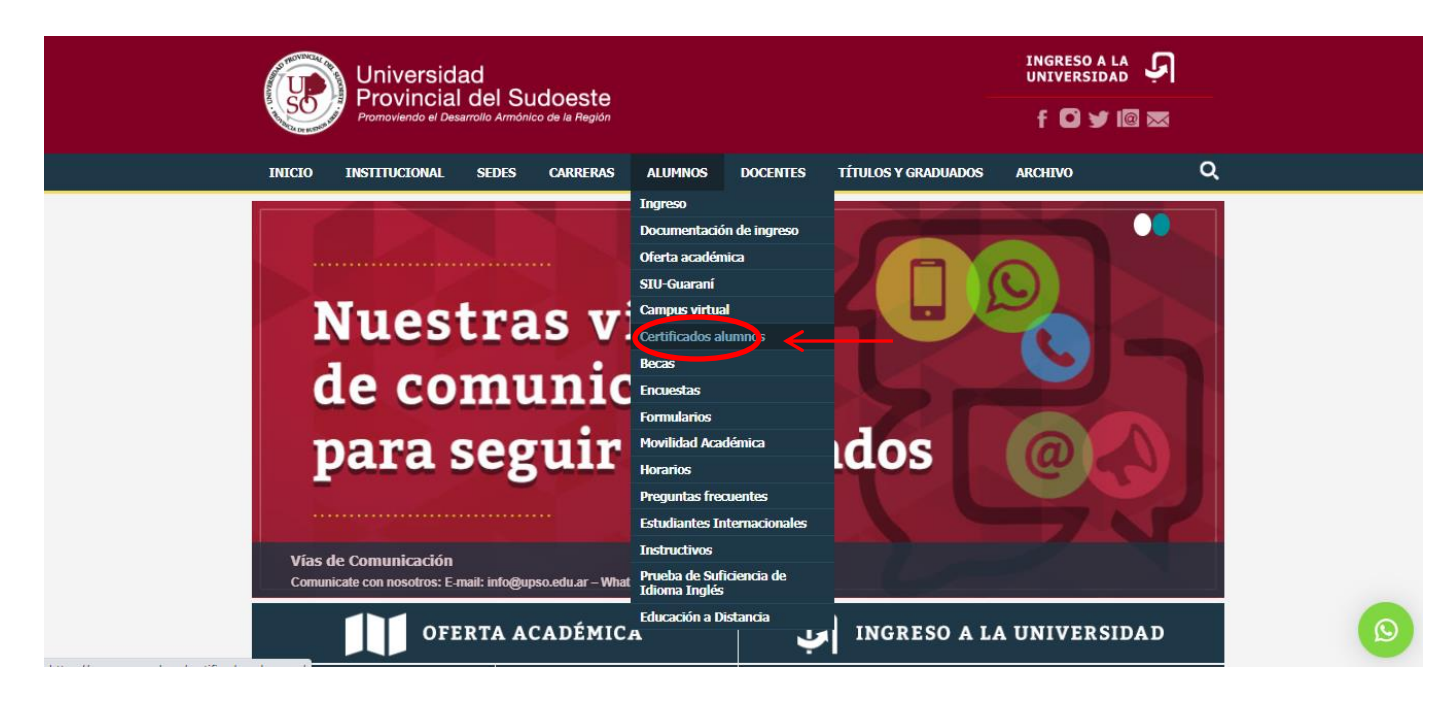

2. Seleccionar **Solicitar certificado analítico de materias**.

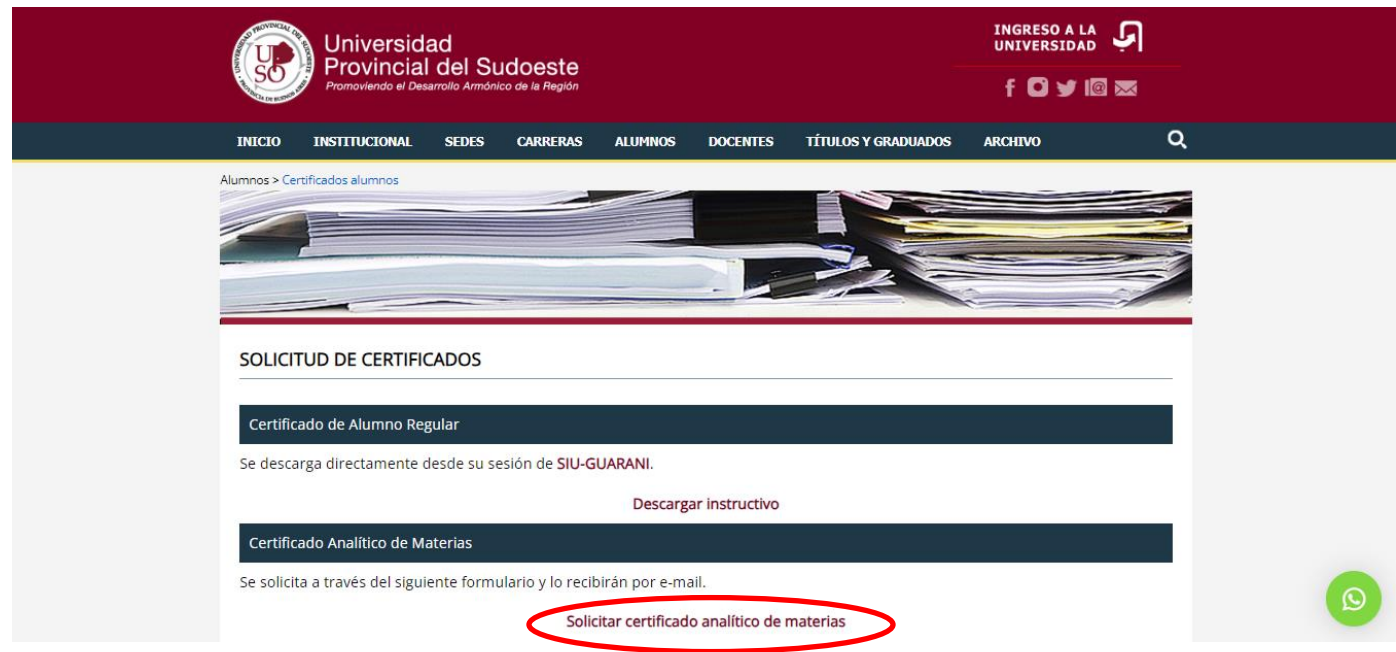

3. Completar el formulario de solicitud.

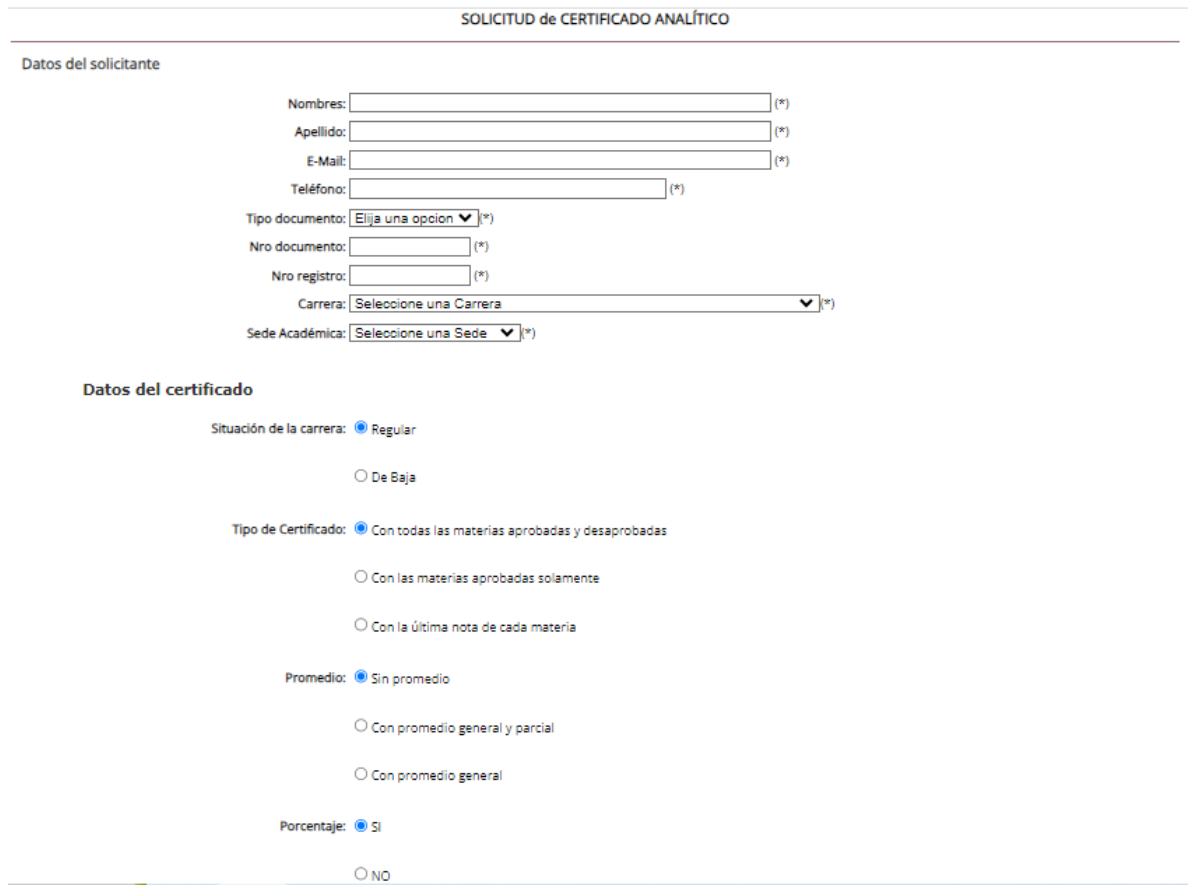

4. El certificado analítico será enviado por mail a la dirección declarada como domicilio legal electrónico, en formato pdf, con firma digital.